# **Configure and Troubleshoot Survey Feature in Cisco Meeting Server**

# **Contents**

[Introduction](#page-0-0) **[Prerequisites](#page-0-1) [Requirements](#page-0-2)** [Components Used](#page-0-3) [Background Information](#page-0-4) **[Configure](#page-1-0)** [Enable survey feature for participants](#page-1-1) [Option 1. To enable Survey Feature on callprofile level.](#page-1-2) [Option 2. To enable Survey Feature on call level.](#page-2-0) [Enable Survey Feature for host](#page-4-0) [Option 1. To enable Survey Feature on call leg id.](#page-4-1) [Option 2. To enable Survey Feature on calllegProfile.](#page-6-0) [Verify](#page-7-0) **[Troubleshoot](#page-13-0)** [Related Information](#page-15-0)

# <span id="page-0-0"></span>**Introduction**

This document describes the steps to configure and troubleshoot Survey Feature on Cisco Meeting Server (CMS).

# <span id="page-0-1"></span>**Prerequisites**

## <span id="page-0-2"></span>**Requirements**

Cisco recommends that you have knowledge of these topics:

• Cisco Meeting Server version 3.8 and later.

## <span id="page-0-3"></span>**Components Used**

The information in this document was created from the devices in a specific lab environment. All of the devices used in this document started with a cleared (default) configuration. If your network is live, ensure that you understand the potential impact of any command.

# <span id="page-0-4"></span>**Background Information**

In Cisco Meeting Server Version 3.8 , Survey feature is introduced which allows meeting app host to create survey in a meeting and participants can take part in survey and share their opinion and it makes meeting more interactive.

• Survey Feature was introduced in Cisco Meeting Server 3.8, WebApp Meeting Hosts can create a

survey in meetings.

- Participants can take part in a survey activated by the meeting host.
- WebApp meetings can have one survey at a time.
- Each survey can have a maximum of 5 questions and can have a minimum of 2 or a maximum of 5 choices.
- Multiple answer entries or free-form text answers are not allowed in this release.
- A meeting organizer who creates a survey cannot take part in the survey.
- Meeting participants can take the survey anytime till it ends even after the participant disconnects from the meeting and joins back.
- Users cannot edit/modify the survey once it is submitted.

# <span id="page-1-0"></span>**Configure**

- Survey Feature uses meetingapps services in CMS, it acts as prerequistes, meetingapps services can be configure by refering given [link](https://www.cisco.com/c/dam/en/us/td/docs/conferencing/ciscoMeetingServer/Deployment_Guide/Version-3-7/Cisco-Meeting-Server-3-7-Single-Split-Server-Deployment.pdf#page-63)
- The Survey Feature can be enabled on the **call level** for a specific call or on the **callprofile** level which can be applied to a coSpace or System level using the new field **surveyAllowed** introduced in CMS 3.8 which can be set to **false|true**.

## <span id="page-1-1"></span>**Enable survey feature for participants**

#### <span id="page-1-2"></span>**Option 1. To enable Survey Feature on callprofile level.**

Step 1. Login in CMS GUI and navigate to **Configuration** > **API** > **callprofile** and set **surveyAllowed** to **true**.

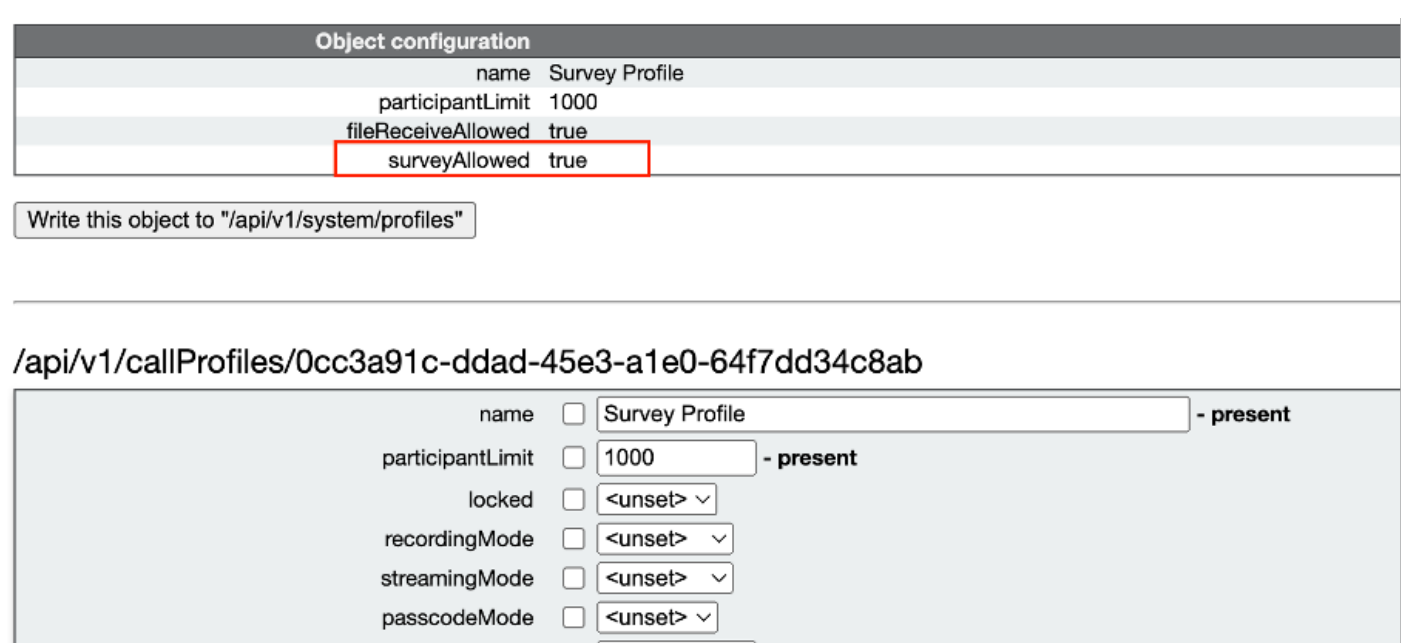

#### **Note**: Once callprofile is enabled with Survery Feature, apply the callprofile on **coSpace/<coSpace ID>** or **system/profiles** to take effect

#### <span id="page-2-0"></span>**Option 2. To enable Survey Feature on call level.**

passcodeTimeout

lockMode

sipRecorderUri

sipStreamerUri

muteBehavior

chatAllowed

notesAllowed

messageBannerText

raiseHandEnabled

captionsAllowed

fileReceiveAllowed

surveyAllowed

logoFileName

logoPosition

backgroundBlurAllowed

lyncConferenceMode

gatewayAudioCallOptimization

 $\Box$ 

П

□

 $\Box$ 

⊓

 $\Box$ 

п

L

П

 $\Box$ 

⊓

П

П

П

Г

 $\Box$ 

Modify

 $\epsilon$ unset $\epsilon$   $\sim$ 

<unset>

<unset>

<unset>

 $\leq$ unset $>$   $\vee$ 

 $\epsilon$ unset>  $\vee$ 

 $\leq$ unset $>$   $\vee$ 

<unset>  $\vee$ 

 $<$ unset $>$   $\sim$ 

 $\checkmark$ 

 $\checkmark$ 

true

true

<unset>

 $\checkmark$ 

 $\checkmark$ 

 $\overline{\phantom{0}}$ 

- present

- present

 $\checkmark$ 

 Step 1. Login in CMS GUI and navigate to **Configuration** > **API** > **calls** and set surveyAllowed to true for specific call.

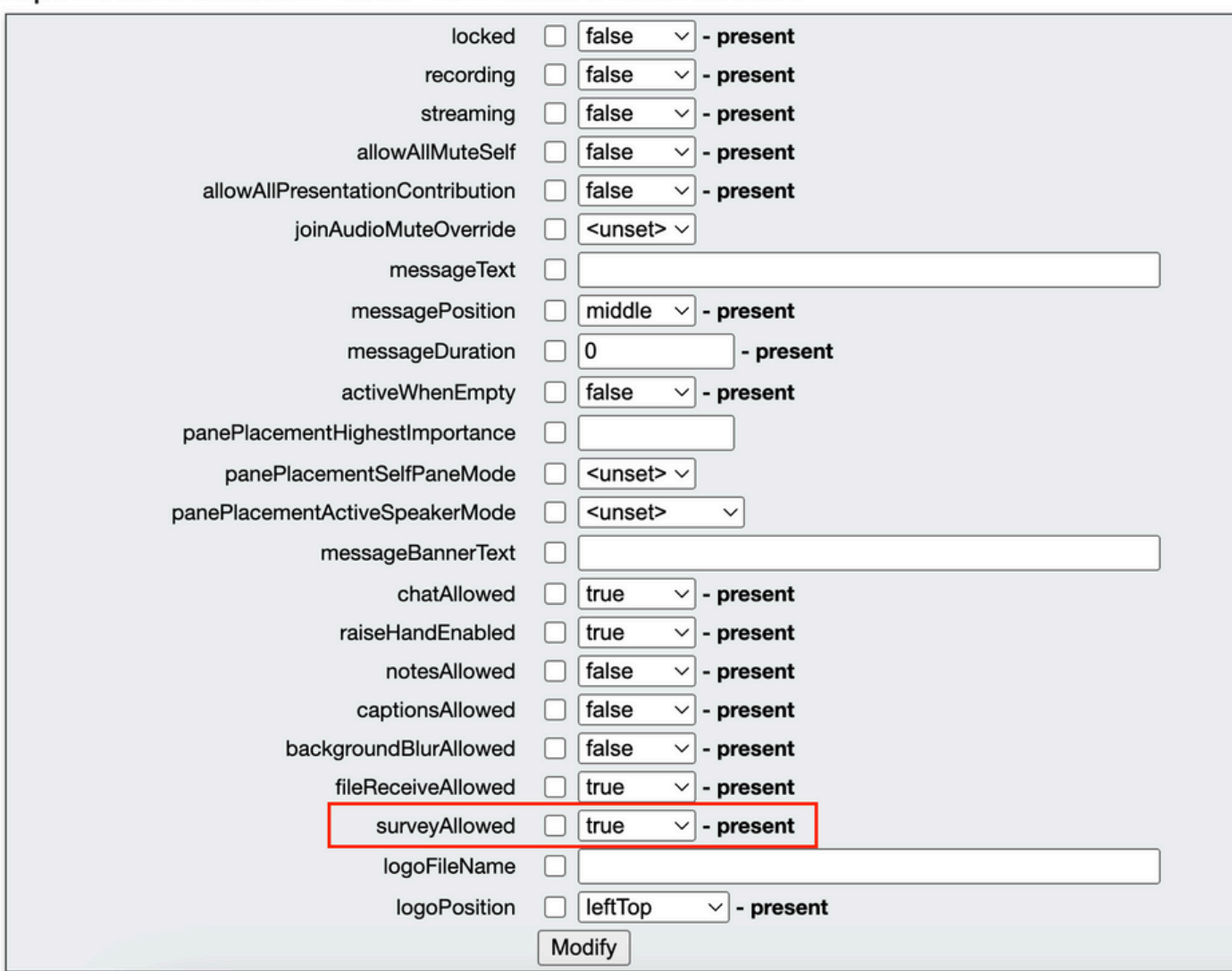

## /api/v1/calls/da899df7-0506-4b4f-b66a-64c597adb0d8

Step 2. The survey icon is visible to the participants in the right side pane once **surveyAllowed** is set to **True** in **callprofile/call level** :

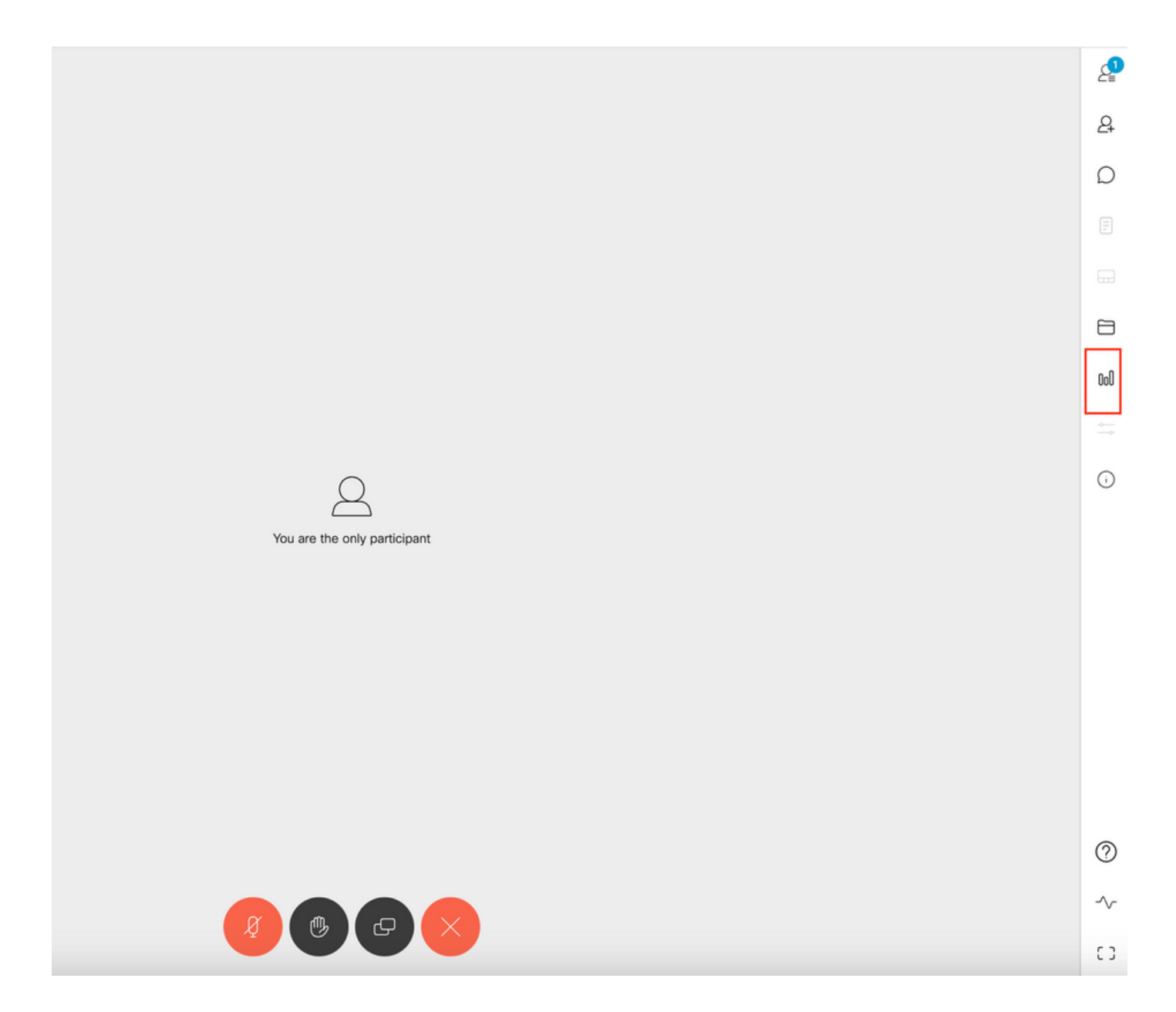

### <span id="page-4-0"></span>**Enable Survey Feature for host**

Survey Feature for host allow the meeting host to **create/launch/delete/view** surveys in meetings and this can be enabled in **callleg profile** and **call leg** by setting surveyOpsAllowed to true or false

#### <span id="page-4-1"></span>**Option 1. To enable Survey Feature on call leg id.**

 Step 1. Login in CMS GUI and navigate to **Configuration** > **API** > **calls** and set **surveyOpsAllowed** to **true** for specific call leg id.

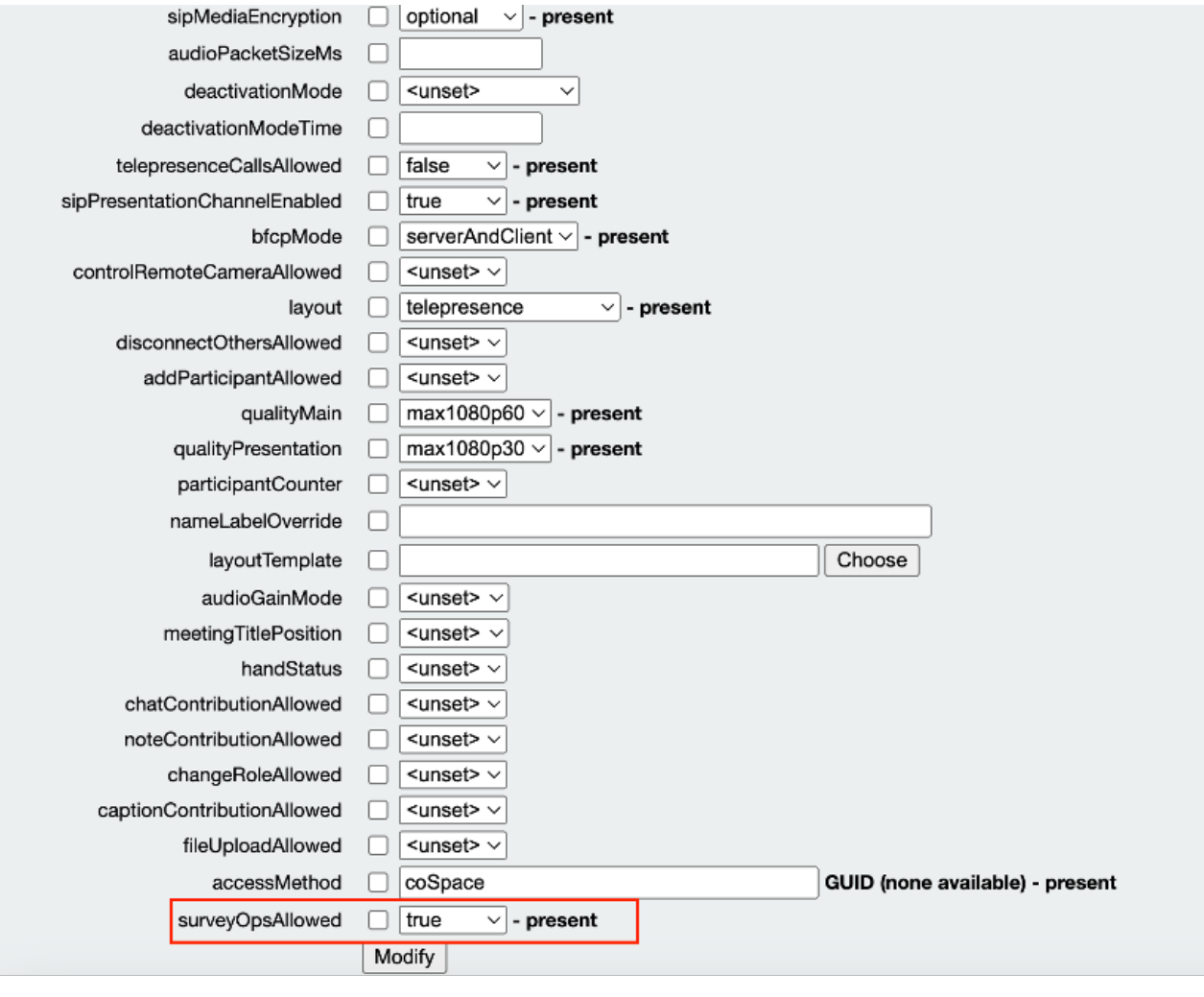

## /api/v1/callLegs/2efdddff-0ca0-463c-8042-b00168f30a1e

#### Related objects: /api/v1/callLegs

/api/v1/callLegs/2efdddff-0ca0-463c-8042-b00168f30a1e/callLegProfileTrace /api/v1/callLegs/2efdddff-0ca0-463c-8042-b00168f30a1e/cameraControl /api/v1/callLegs/2efdddff-0ca0-463c-8042-b00168f30a1e/generateKeyframe

Table view XML view

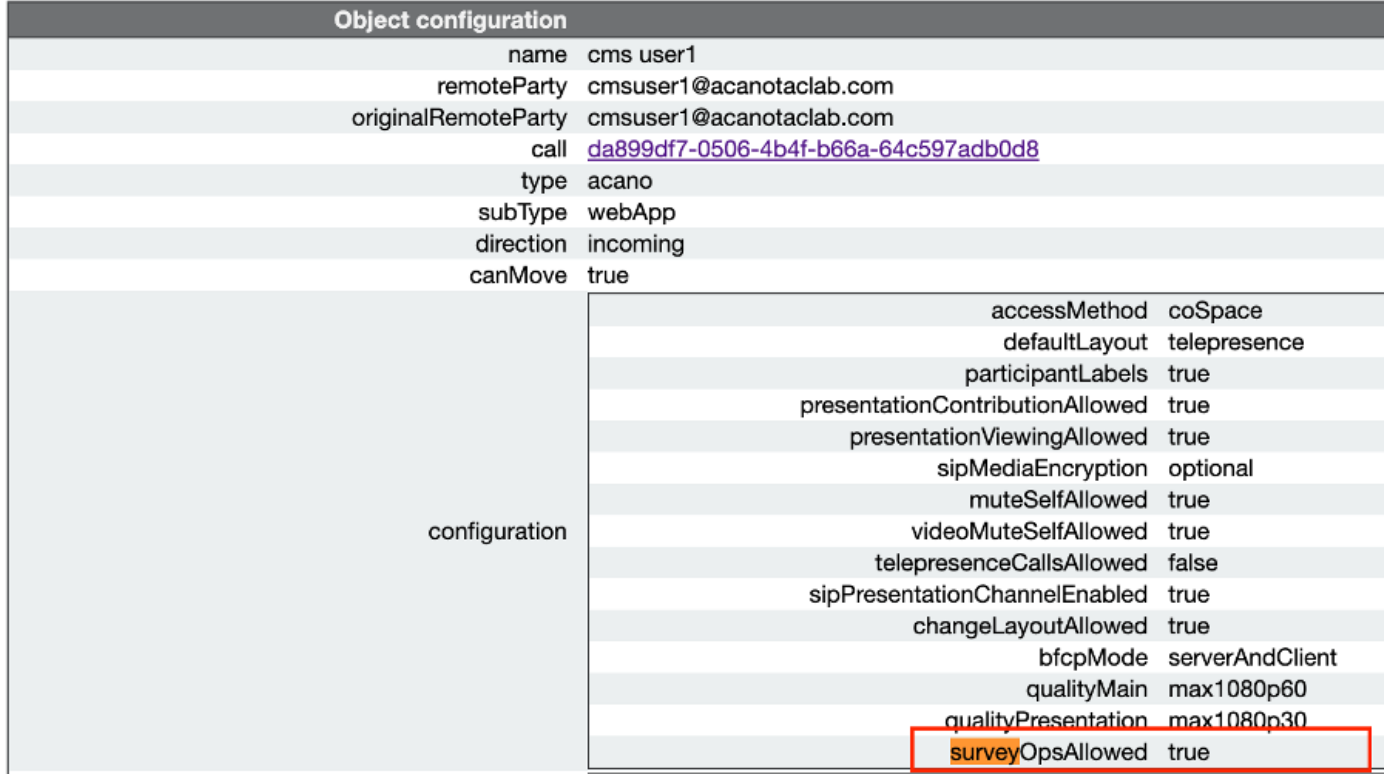

#### <span id="page-6-0"></span>**Option 2. To enable Survey Feature on calllegProfile.**

 Step 1.Login in CMS GUI and navigate to **Configuration** > **API** > **callLegProfiles** and set **surveyOpsAllowed** to **true**.

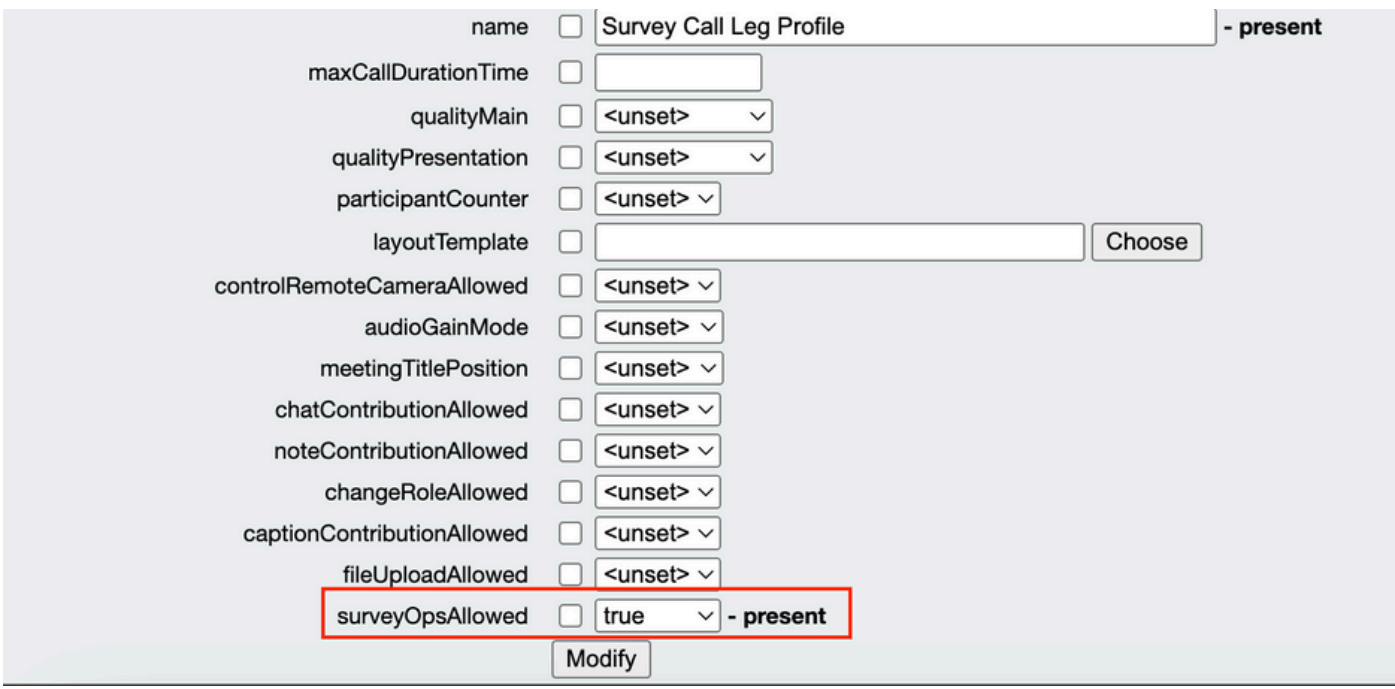

**Note**:Enabling **surveyOpsAllowed** at **calllegprofile** gives the Survey Dashboard option to all the participants and all the participants can **create/launch/delete/view** the survey in the meeting.

We can restrict **surveyOpsAllowed** to only the intended users or host by using access methods in the Meeting organizers space:

Step 1. Create a host **callLegProfile** (**surveyOpsAllowed** = **true**)

Step 2. Create a guest **callLegProfile(surveyOpsAllowed** = **false**)

Step 3. Create a new **accessMethod** on Meeting organizers space and assign host and guest **callLegProfile**.

Step 4. Users joining space as a Host have **Survey Dashboard** option and be able to **create/launch/delete/view** surveys in meetings.

## <span id="page-7-0"></span>**Verify**

- Schedule a meeting using WebApp.
- Enable "**surveyAllowed**" as described in the configuration section.
- Enable "surveyOpsAllowed" as described in the configuration section for participants to **create/launch/delete/view** the survey.
- Once "surveyOpsAllowed" is activated for the user, the user can view "Survey Dashboard" once the user clicks on the Survey Icon

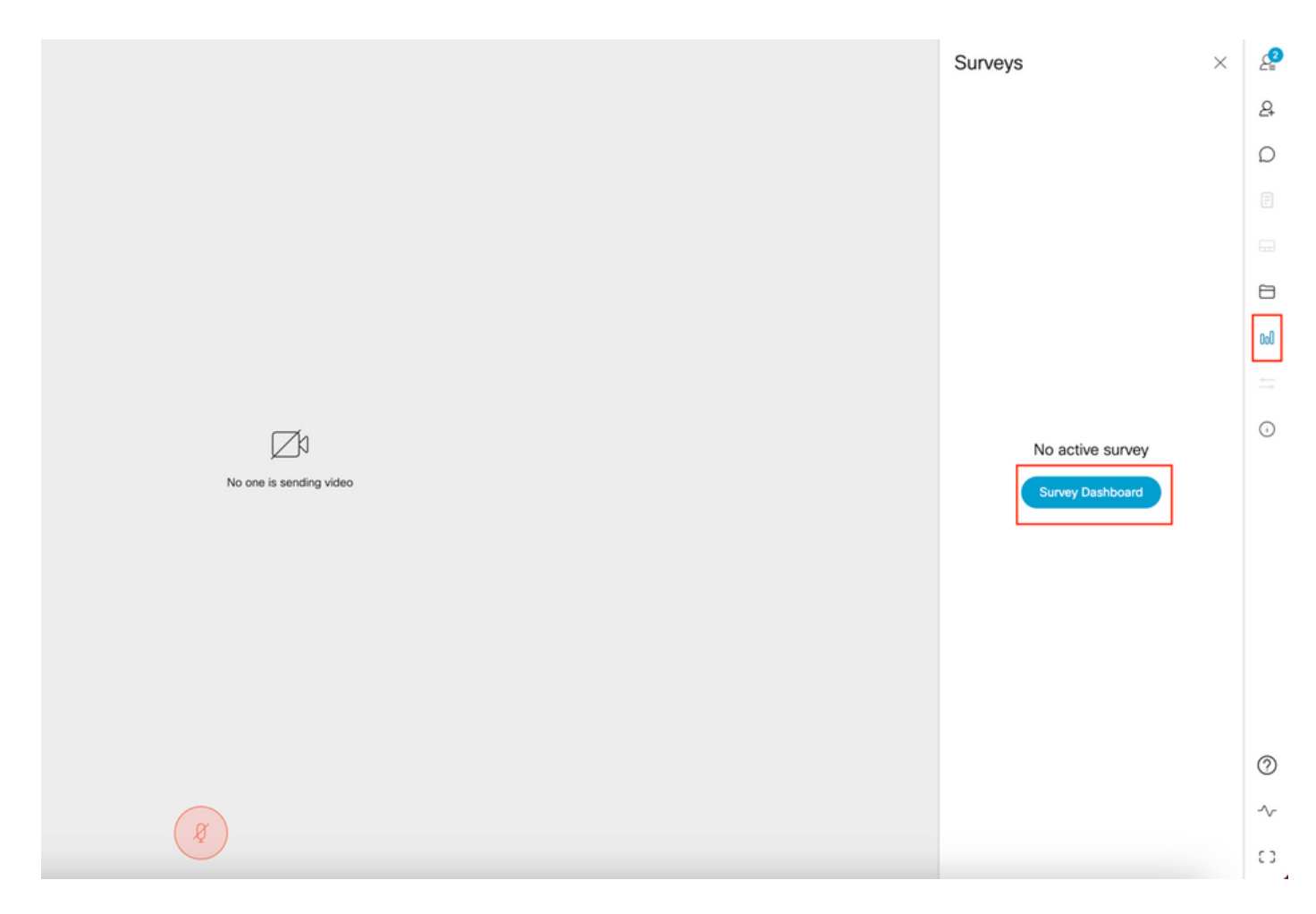

• Host can create a Survey by clicking "**Survey Dashboard**" followed by "**Create Survey**":

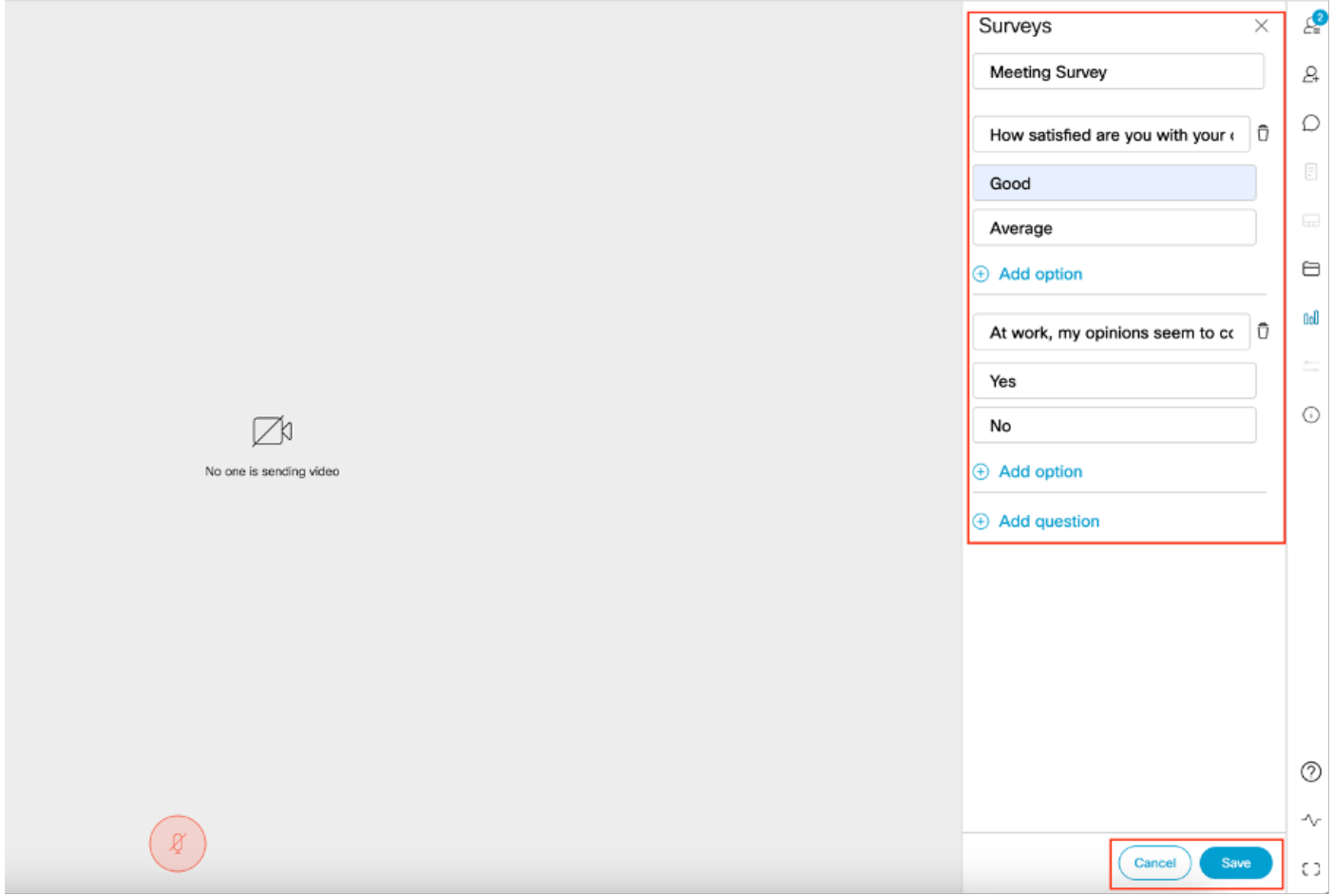

• Once Survey questions are created host clicks on "Save" and after that Survey can be launched using the red highlighted icon in te screenshot

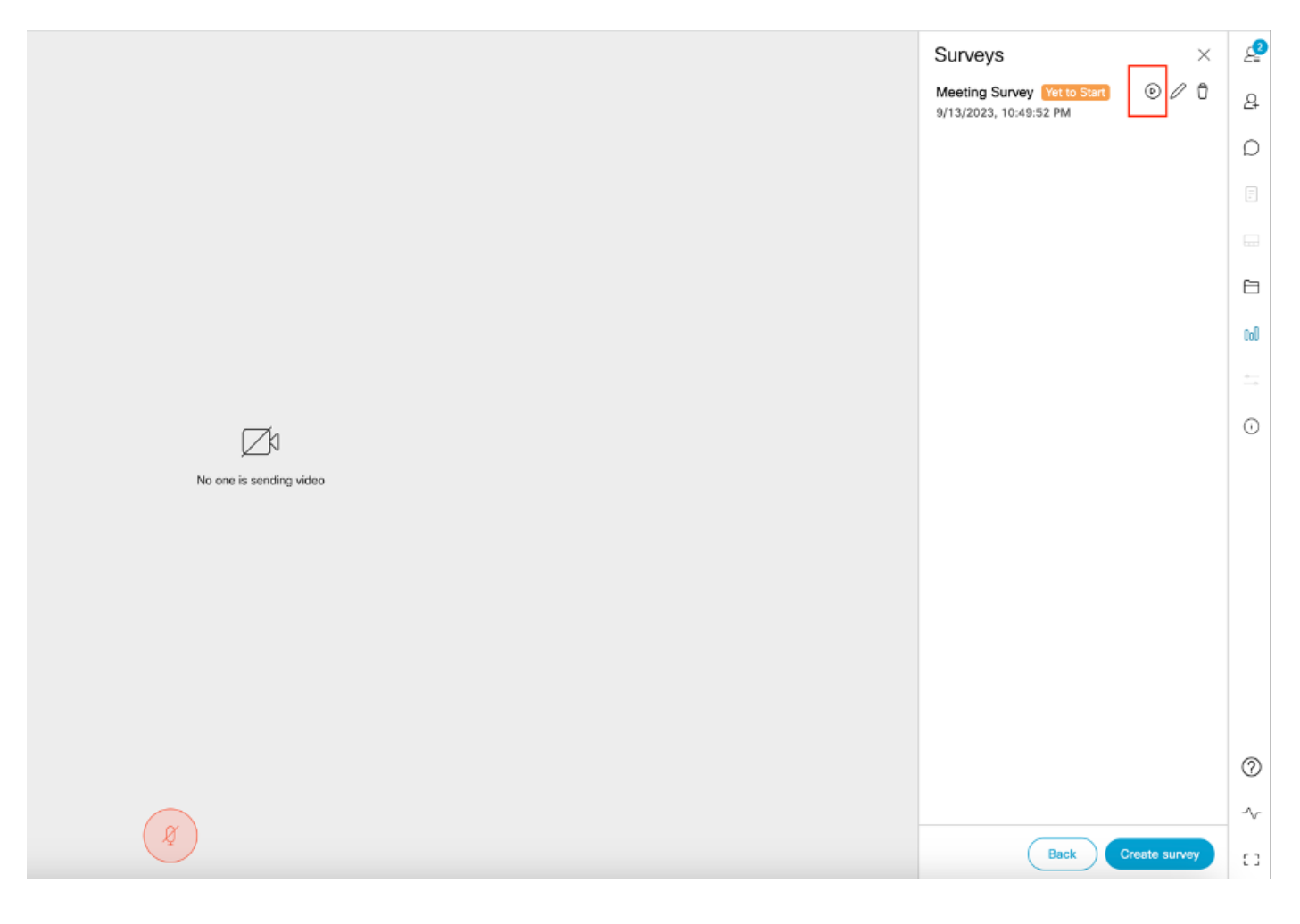

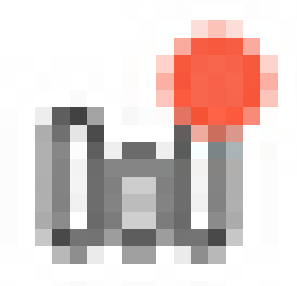

• Once the host launches the survey, other participants sees the icon and once the participant clicks on this icon, they can take the survey and submit a response.

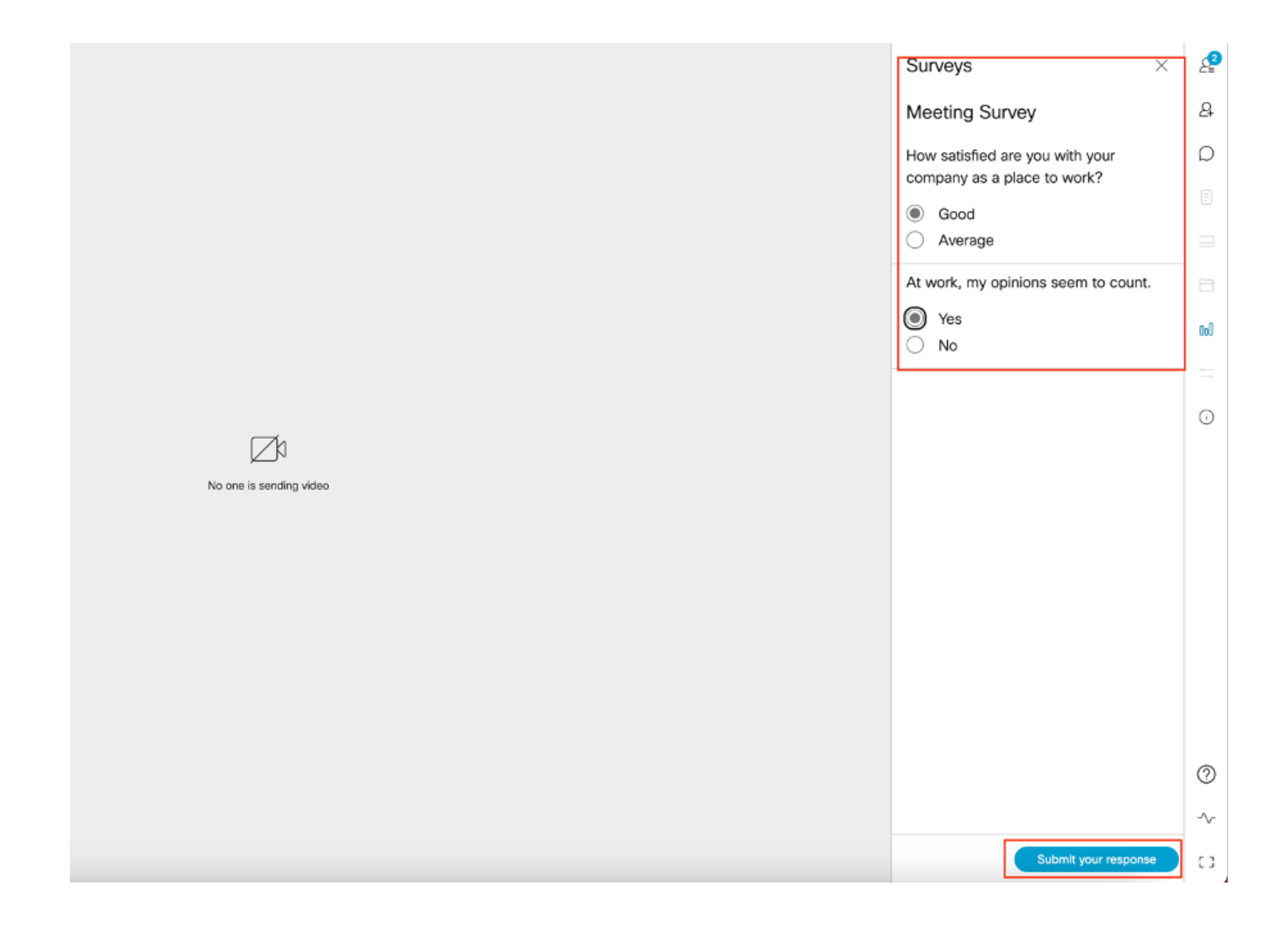

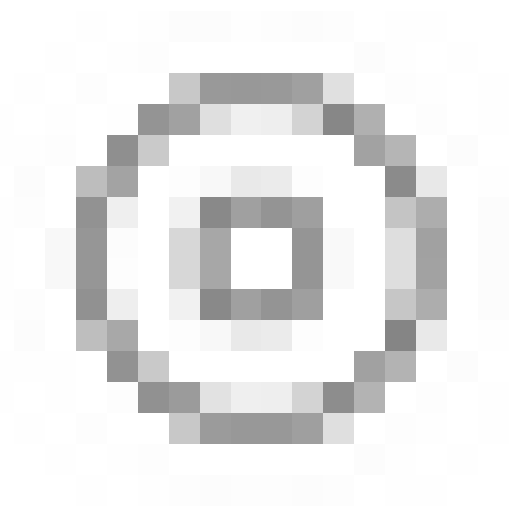

• The survey organizer/Host can end the survey using the icon and view the survey results using

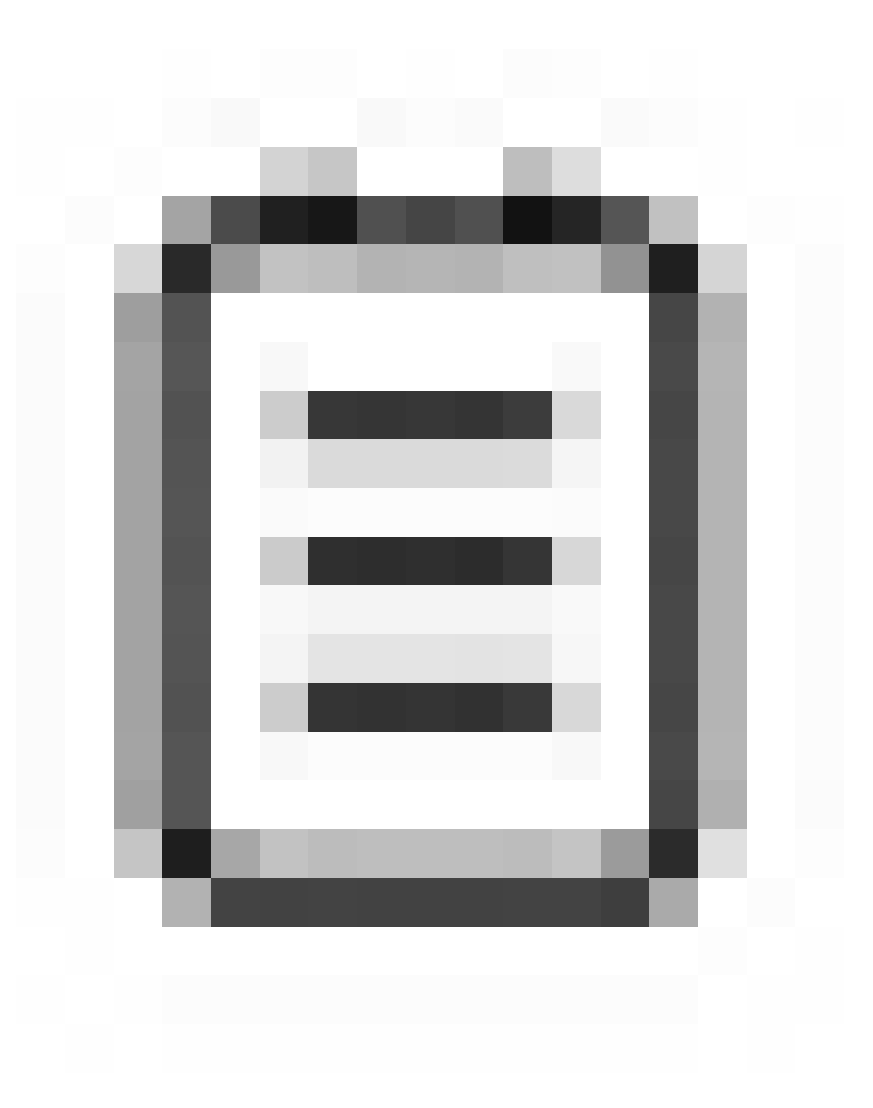

the icon and **"close"** the survey.

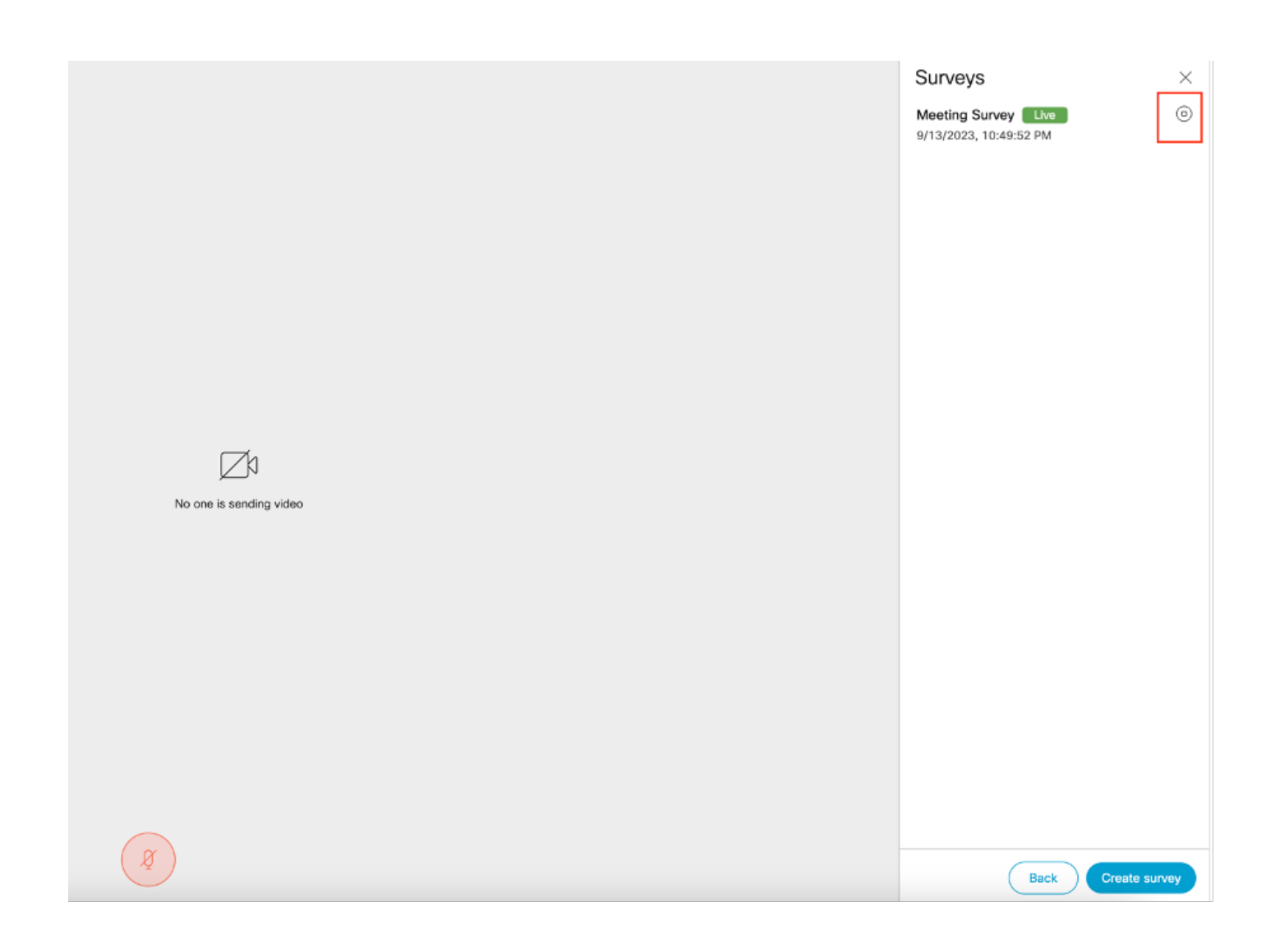

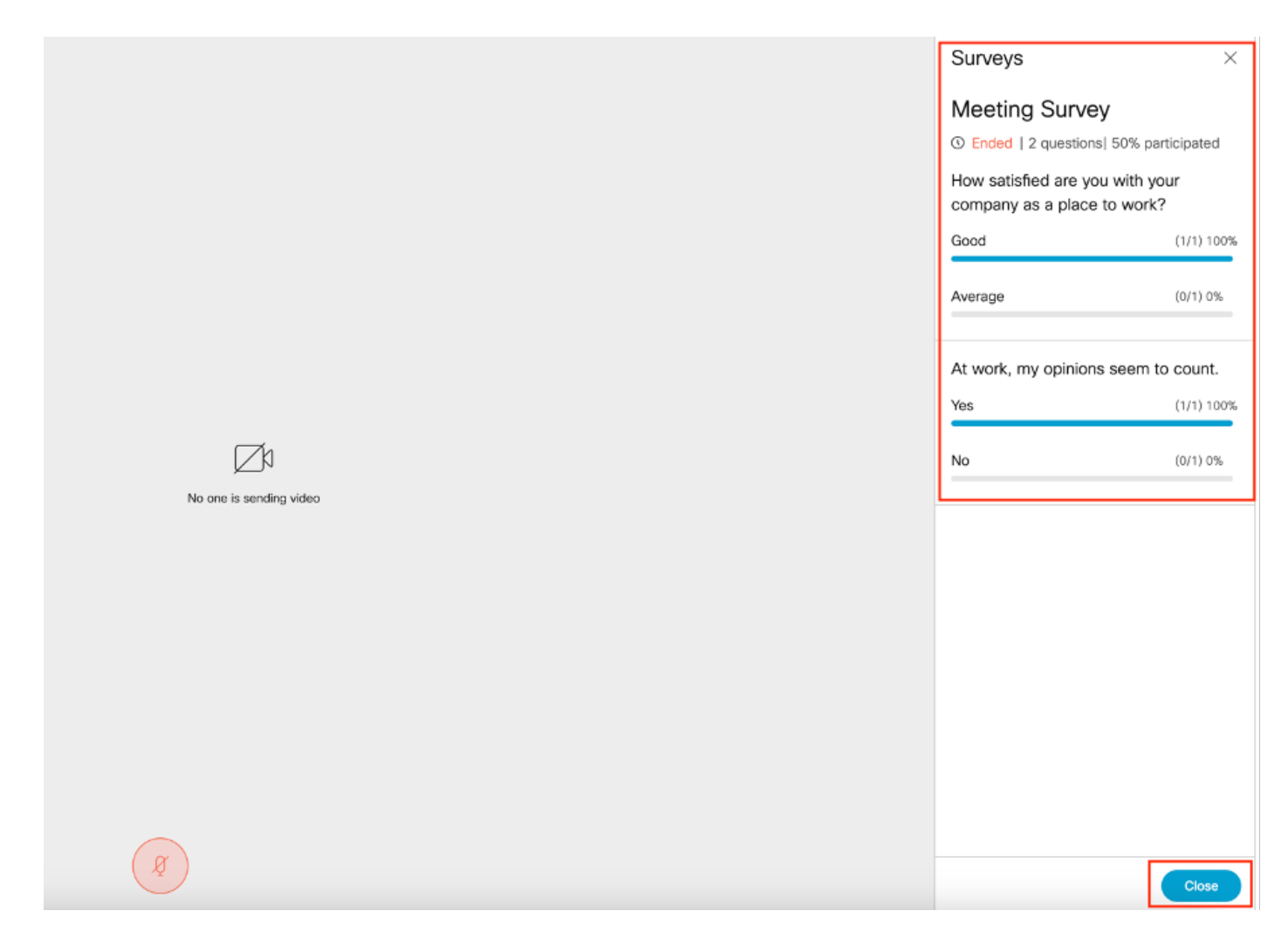

## <span id="page-13-0"></span>**Troubleshoot**

• Make sure meetingapps are properly configured and we can check the connection using URL and get the ping result:

https://<meetingapps FQDN/IP >:port/api/ping.

# ${'$ rping":"pong!"}

• CMS logs once survey is enabled:

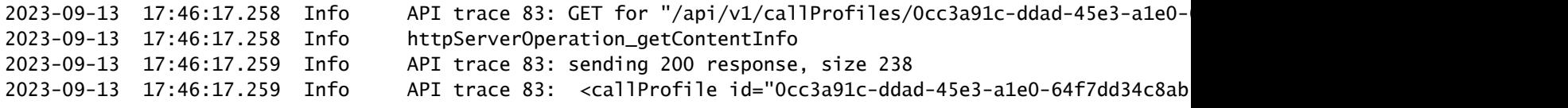

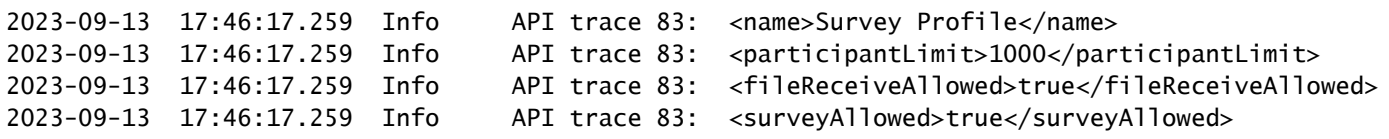

• Client Browser HAR File:

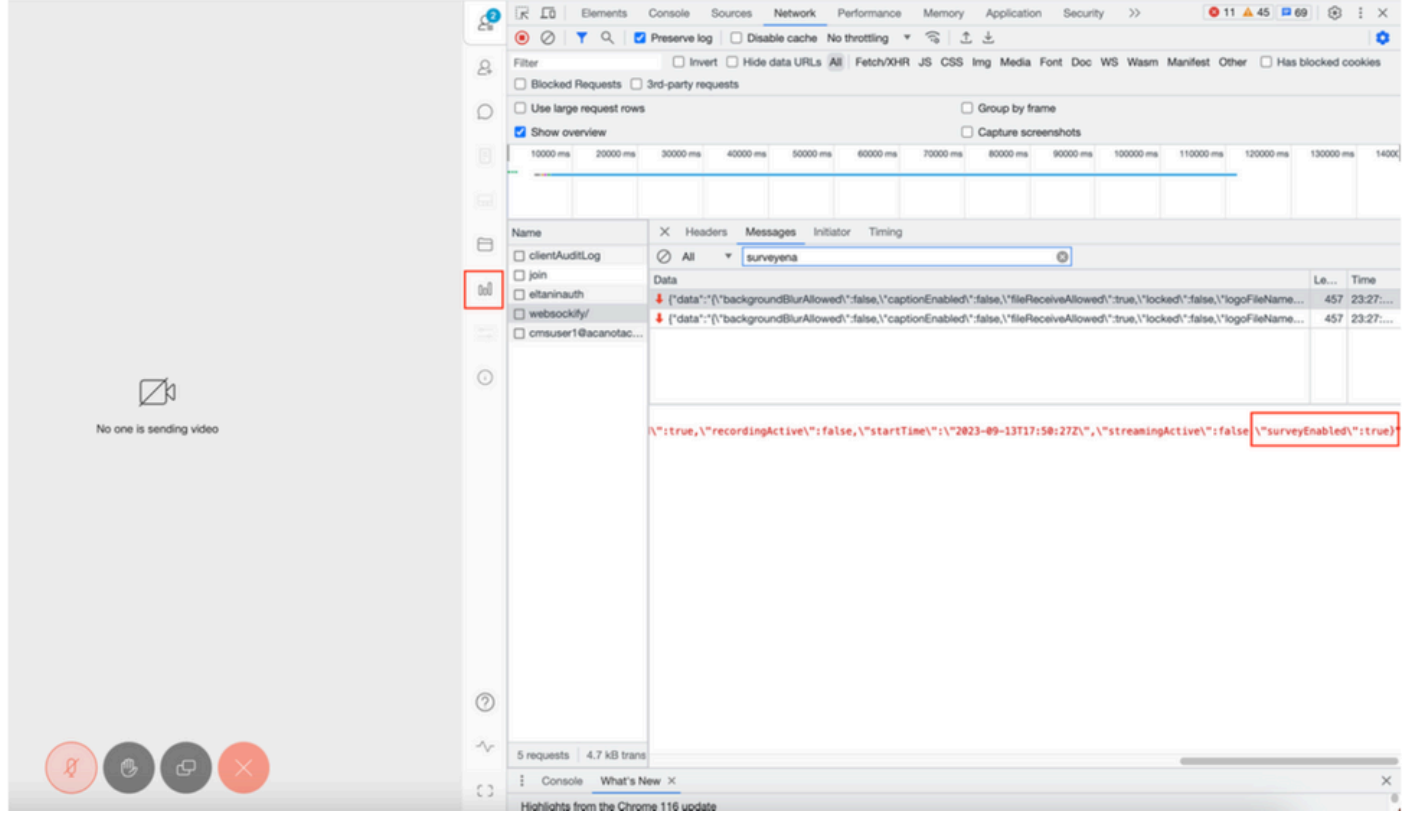

## callLegProfileTrace :

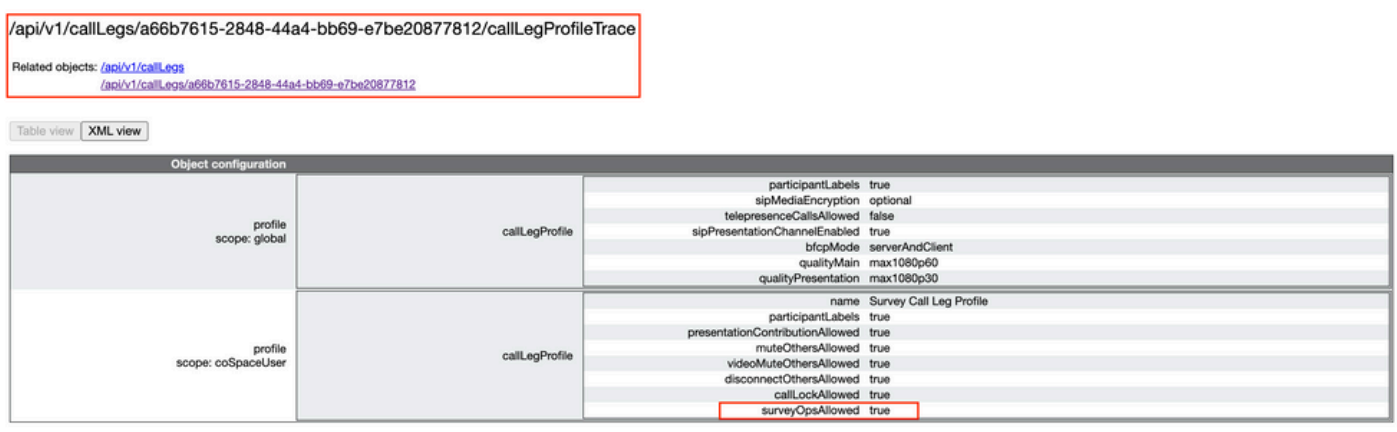

If user see the error message which can be due to certificate issue or Service not reachable.

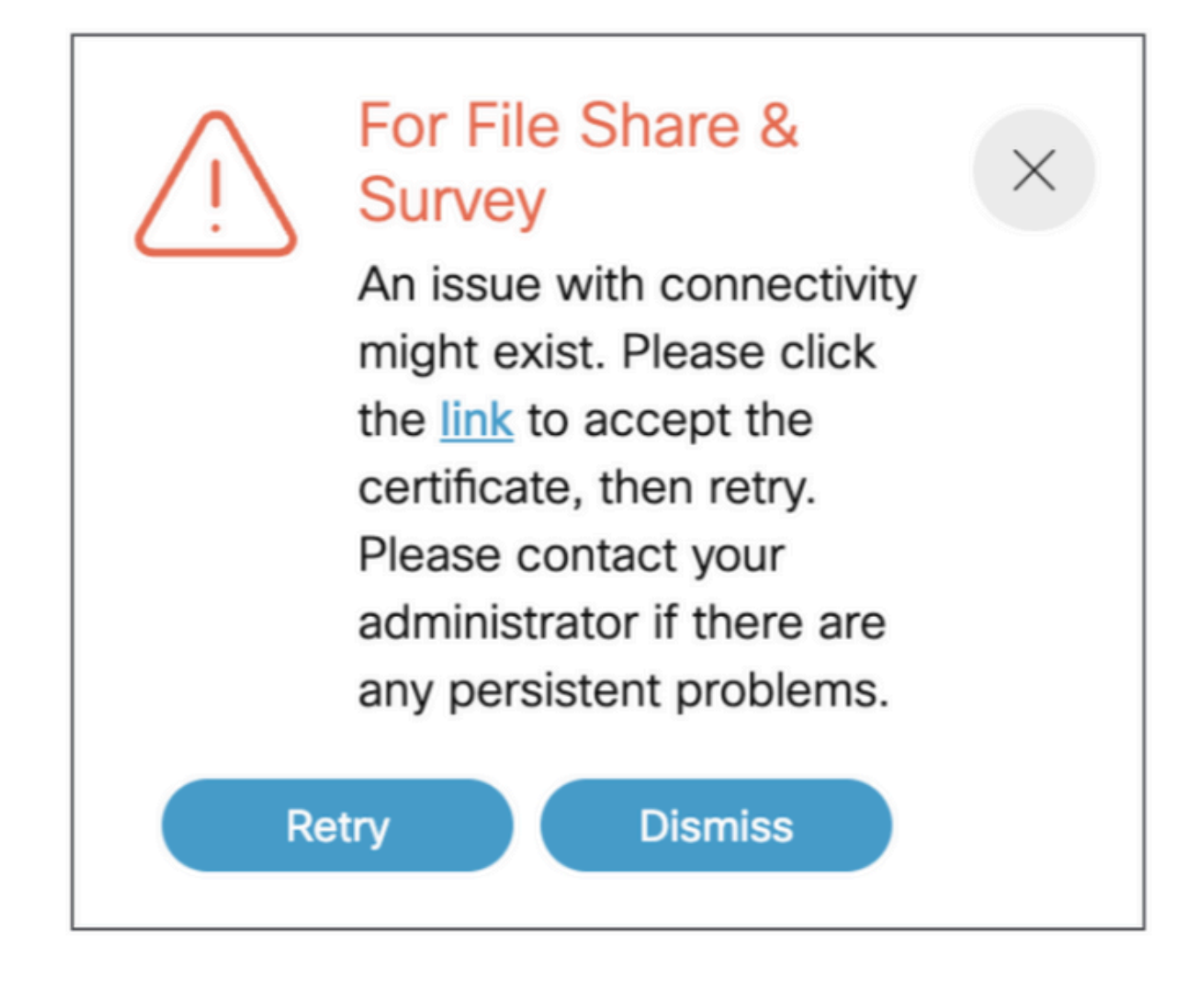

If you get this message than click on the "**link**" and it pops up to accept the certificate , once certificate accepted it shows {"ping": "pong!"} if no issues with connectivity.

# <span id="page-15-0"></span>**Related Information**

[CMS 3.8 Release Notes](https://www.cisco.com/c/dam/en/us/td/docs/conferencing/ciscoMeetingServer/Release_Notes/Version-3-8/Cisco-Meeting-Server-and-web-app-Release-Notes-3-8.pdf)